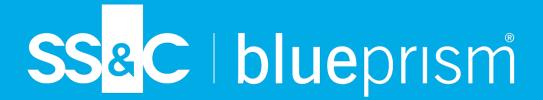

# Automation Lifecycle Management 5.0 User Guide

Document Revision: 2.0

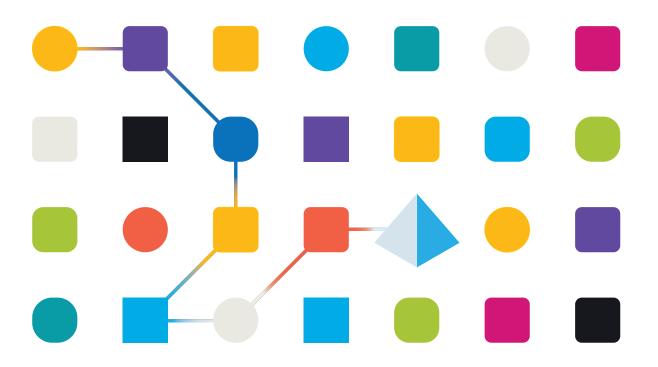

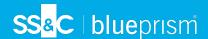

# **Trademarks and Copyright**

The information contained in this document is the proprietary and confidential information of Blue Prism Limited and should not be disclosed to a third-party without the written consent of an authorized Blue Prism representative. No part of this document may be reproduced or transmitted in any form or by any means, electronic or mechanical, including photocopying without the written permission of Blue Prism Limited.

#### © 2023 Blue Prism Limited

"Blue Prism", the "Blue Prism" logo and Prism device are either trademarks or registered trademarks of Blue Prism Limited and its affiliates. All Rights Reserved.

All trademarks are hereby acknowledged and are used to the benefit of their respective owners. Blue Prism is not responsible for the content of external websites referenced by this document.

Blue Prism Limited, 2 Cinnamon Park, Crab Lane, Warrington, WA2 0XP, United Kingdom. Registered in England: Reg. No. 4260035. Tel: +44 370 879 3000. Web: www.blueprism.com

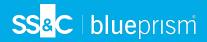

# **Contents**

| Automation Lifecycle Management (ALM)             | 4  |
|---------------------------------------------------|----|
| Overview                                          | 4  |
| Open the plugin                                   | 5  |
| Applications                                      | 6  |
| Add an application                                | 6  |
| Edit an application                               |    |
| Retire and reinstate an application               |    |
| Set permissions on an application                 | 8  |
| Use the filters on the Applications overview page | 9  |
| Process definitions                               | 10 |
| Versioning                                        | 11 |
| Add a process definition                          | 11 |
| Import a Capture JSON file                        | 13 |
| Sections                                          | 15 |
| Steps                                             | 16 |
| Add an exception to a process definition          | 26 |
| Process definition sign-off                       | 29 |
| Other features                                    | 32 |
| Delete a process definition                       | 32 |
| Use the filters on the Process definitions page   | 33 |
| Exceptions                                        | 35 |
| Create an exception                               | 35 |
| Default exception                                 | 36 |
| Delete an exception                               | 37 |
| Use the filters on the Exceptions page            | 37 |
| Templates                                         | 39 |
| Export a section as a template                    | 39 |
| Use a template in a process definition            | 40 |
| Delete a template                                 | 40 |
| Triggered notifications                           | 42 |

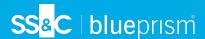

# **Automation Lifecycle Management (ALM)**

This guide outlines functionality and usage of the Automation Lifecycle plugin. By utilizing ALM, business analysts can capture and document the business process definitions along with the applicable applications and any business exceptions. It is assumed as part of this guide that the user is familiar with Blue Prism digital workfers and has experience with components such as Hub and Blue Prism.

#### Overview

The Blue Prism Digital Workers provide an unparalleled skill and capability set, with further use cases being addressable with each new release. Whilst capability is important, usability has been equally considered during the delivery cycle, ensuring enterprises are provided with guard rails to ensure best practices are met. The Robotic Process Automation (RPA) and Intelligent Automation (IA) industry has a multitude of methodologies and operating models however these are contained in documents and training materials only. With the development of Blue Prism Automation Lifecycle Management (ALM) capability within SS&C | Blue Prism® Hub, enterprises early on in their RPA/IA journey can benefit from application driven controls to ensure the key milestones of a successful delivery are met.

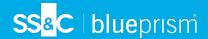

# Open the plugin

To use the Automation Lifecycle Management (ALM) plugin, a SS&C | Blue Prism® Hub administrator needs to provide you with access.

ALM is accessible through the Automation Lifecycle menu from the sidebar menu.

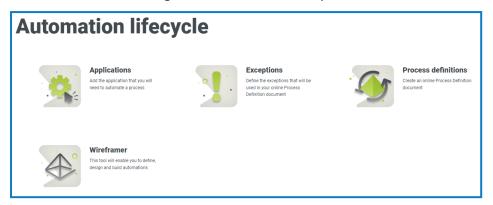

The following options are available:

- Applications
- Process Definitions
- Exceptions
- Wireframer, see the Wireframer user guide for more information.
  - 🛴 To use the full functionality of Wireframer, Blue Prism 6.4.0 or later is required.

The typical flow through the Automation Lifecycle Management functions is as follows:

- 1. Identify the organization's business processes and determine whether they are suitable candidates for automation.
- 2. Capture the applications that these processes use.
- 3. Define the process using process definitions.
- Capture the low-level steps of the process.
   Exceptions that may apply to one or more of the business processes is performed.

Though this is a typical flow, once several items have been captured and defined, ALM allows the reuse of parts of a process. This means that common elements can be defined as templates and reused as required. For example, the login process into say Salesforce is the same whether you are creating a new user or creating a new account. Therefore, the defined process steps for *Login to Salesforce* can be defined as a template and used in both processes.

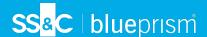

# **Applications**

The **Applications** option allows the definition of applications.

Once an application have been created, it can be viewed, edited or retired using the icons on the page.

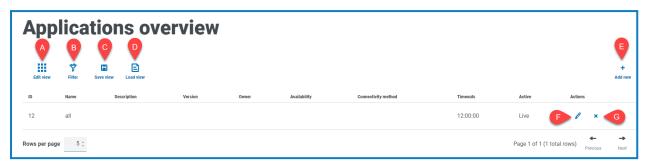

The Applications overview page provides you with the following information and functions:

- A. **Edit view** Define the columns that are displayed. You can then show or hide the columns using the toggle switches.
- B. **Filter** Filter the information that is displayed. You can turn on the required filters and enter or select the appropriate information for display, for example, you could turn on the **Active** filter.
- C. **Save view** Save your current column settings. You can enter a name for your view to make it easily identifiable when loading views.
- D. Load view Load a saved view. You can select the required view and click Apply.
- E. Add new Add a new application.
- F. Edit Edit the details of the selected application.
- G. **Retire/Re-instate** A check mark allows you to make a retired application active, and a cross allows you to retire an application. See Retire and reinstate an application for more information.

# Add an application

- 1. On the Automation lifecycle page, click **Applications**, and then click **Add new**. The Create application page displays.
- 2. Complete the following fields:
  - ID A unique number to identify the Application. Companies can define their own
    identification system which could assist in identification of applications within different
    departments, for example, Finance, Sales, and so on, or just a unique identification across the
    organization's applications generally.
  - Name The application name.
  - **Description** An optional description of the application.
  - **Version** The version number of the application.
  - Owner –The person in your organization responsible for the version deployed and in operation. This could be the Finance Director for applications that are specific to the Finance team and not just an individual who oversees IT.
  - Availability The availability of the application. You could set the application to be
    constantly available or limit its availability to a specific day and/or time. For example, only
    between 09:00 to 17:30 on business days. This can be used to ensure that backups and
    maintenance periods are included in the definition of the application.

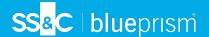

- Connectivity Method The method of access for the application. Options include:
  - Web Access (Internet Explorer)
  - Web Access (Chrome)
  - Desktop Application
  - Citrix (Application)
  - Citrix (Desktop Application)
  - Remote Application
  - Remote Desktop Application
  - Other
- Timeouts The period of time after which the application will timeout and exit if unused.
- 3. Click Create application to store the information in the Hub database.

A notification displays to confirm a the application has been successfully created. The application is added to the list in the Application overview page.

# Edit an application

- 1. On the Applications overview page, select the **pencil** icon for the required application.
- 2. Edit the information as required.
- 3. Click Save.

#### Retire and reinstate an application

- 1. On the Applications overview page, select the **retire/re-instate** icon for the required application. If the application is:
  - Live, the retire/re-instate icon changes to a cross.
  - Retired, the retire/re-instate icon changes to a check mark.
- 2. To retire an application:
  - a. Click the cross.

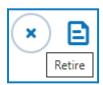

A message displays asking you to confirm.

b. Click Yes.

The application is retired and the cross icon changes to a tick.

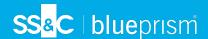

3. To make a retired application live, click the tick.

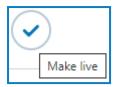

The application is instantly reinstated and the cross changes to a tick.

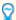

You can use the Active filter to filter the list for retired applications.

# Set permissions on an application

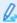

For the on-premise version of the product, the Access and Permissions capability is non-operational. This functionality will be re-introduced in a later version.

Once an application has been added, access rights can be defined.

- On the Applications overview page, click Access and Permission.
   The Applications access and permissions page displays.
- 2. Click Add new.

The Create application access page displays.

- 3. Complete the following fields:
  - Application Name Allows you to select a defined application.
  - Integrated Authentication If single sign-on is enabled for the Digital Workers then this option should be selected. This will enable the Digital Worker to directly authenticate inside the application without the need to complete username fields.
  - **Environment** Allows you to select the environment that the credentials apply to, for example, Production, Development, and so on.
  - **Digital Workers** Allows you to select the Digital Workers that will be accessing the application.
  - **Expiry Period** The period defining the frequency that the password is updated. Most organizations utilize Active Directory and Group Policy to define a password expiration date, this field is used to notifying the password expiration period.
  - Notes Allows you to capture any additional information relating to the application access or permissions.
- 4. Click Create application process.

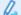

You will not be able to perform this step as the functionality is not operational.

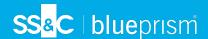

# Use the filters on the Applications overview page

The filters enable you to easily find a specific application based on the selected criteria.

- 1. On the Applications overview page, click **Filter** to open the Filter panel.
- 2. Use the toggle to turn on the required filter and complete the information to find the application. You can apply multiple filters at the same time.

The available filters are:

| Filter              | Description                                                                                                    |  |
|---------------------|----------------------------------------------------------------------------------------------------|--|
| ID                  | Enter the full or partial identifier for the application.                                                                                                    |  |
| Name                | Enter the full or partial name of the application.                                                                                                    |  |
| Description         | Enter a term or word to search against the text in the application description.                                                                                                    |  |
| Version             | Enter the version number of the application. The will also filter against partial matches, for example, if you enter 1, the filter will also display applications which have versions such as 1.0 and 10. |  |
| Owner               | Enter the user's username, or part of their username.                                                                                                    |  |
| Availability        | Enter the full or partial text to match against the availability of the application.                                                                                                    |  |
| Connectivity method | Select the connectivity method from the drop-down list. The available options are the same as those available when adding the application. For more information, see Add an application on page 6.        |  |
| Timeouts            | Enter a time range. The time must be in the format hh:mm:ss.                                                                                                    |  |
| Active              | Select the status of the application from the following options:                                                                                                    |  |
|                     | <ul> <li>Live – Displays the active applications; these are applications that have<br/>not been retired.</li> </ul>                                                                                       |  |
|                     | <ul> <li>Retired – Displays the applications that have been retired by an<br/>administrator.</li> </ul>                                                                                                   |  |

The information on the Applications overview page is immediately filtered, displaying any matches that contain the text and criteria configured in the filters.

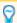

If you have set the filters but want to view the unfiltered information again, either click **Reset** filters in the panel, or turn off the required filters, or remove any settings within the filter so that it is blank.

3. Click **Close drawer** to close the filter panel.

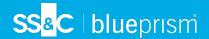

# **Process definitions**

The **Process definitions** option under ALM allows the creation of electronic versions of the process definition document and their attributes.

A process definition is a document, whether a physical document or an electronic version, that describes in detail a business process. A process definition document should consist of the following:

- A summary of the overall process and solution.
- Definitions of unique language used within the business process.
- Scope and expectations of what the automation should achieve.
- Volume show how many instances of this task are going to be run each day.
- Interact design to specify what the solution will look like.
- A list of applications that your automation will interact with, and their versions.
- A high-level process map of the goal.
- Low level steps, keystroke level details of the process.
- Inputs, triggers, and outputs relevant to the automation.
- Exceptions any different scenarios you should expect and will need to handle.

The process definition is the core tool for the automation developer role. Its accuracy and consistency will mean the difference between an average and great automation, so ensure the information is complete before starting your work. The build of an automation shouldn't begin without a process definition, so Blue Prism emphasizes the importance of this document.

On the Process definitions page in ALM, the following attributes for a process definition display:

- Process name Name of the process definition.
- Version The version number of the process definition. See Versioning on the next page for more information.
- **Update note** The note saved on a process definition when the latest update to the major/minor version was saved.
- **Updated by** The last user to update the process definition.
- Update date The latest date on which the process definition was updated.
- Sections Different sections that make up the process definition.
- Locked by The user who currently has the process definition "open", if appropriate.
- My access The access the current user has on the process definition.

By default, the Process definitions page displays the latest version of each process definition. If you want to view all versions, open the **Filters** and turn off the **Latest** filter. For more information on the filters, see Use the filters on the Process definitions page on page 33.

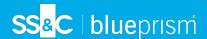

# Versioning

Versioning is method used to manage the creation and management of multiple releases of process definitions. As they are developed, improved, upgraded, or customized, users can save versions to capture them at particular points in time.

There are two version levels, minor and major. A minor version of the process definition is captured every time you save the document. Only an owner or contributor can update to a major version. This would be used typically when a milestone has been reached and the process definition is being sent for review. More details on versioning are included in Process definition sign-off on page 29.

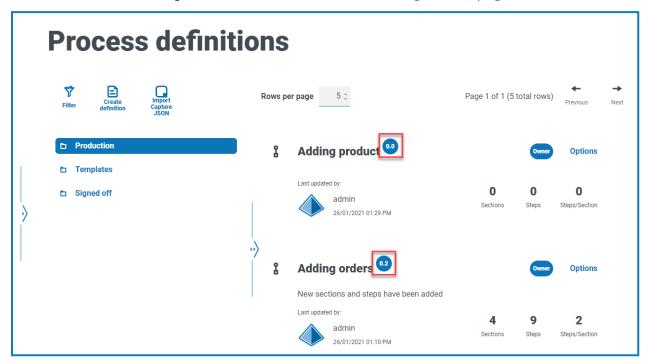

0

By default, the **Latest** filter is turned on and only the latest version of each process definition displays. Earlier versions are hidden to provide a clean view. Click **Filter** to display the filters and turn off the **Latest** filter to see previous saved versions.

# Add a process definition

1. On the Automation lifecycle page, click **Process definitions**, and then click **Create definition**. The Create definition details page displays.

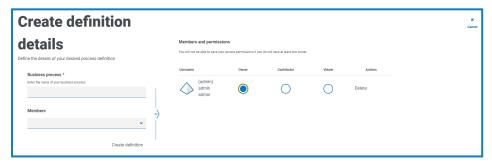

2. Enter the name of your business process in the **Business process** field. The business process name must be unique. No two process definitions can have the same business process name.

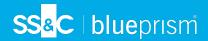

- 3. Select the users you want to add to the definition using either of the following options:
  - Select a user from the **Members** drop-down field.
  - Type directly into the **Members** search field to find a specific user. The list of users is automatically adjusted to filter out members as you type.
- 4. Set the permissions at the required level. By default, the creator will be the owner and all others will be members. You can change any permission, but you must have at least one owner assigned:

| Access Level | Description                                                                                                    |
|--------------|----------------------------------------------------------------------------------------------------|
| Owner        | With this level of access the user can read, write, delete and initiate sign-off of the process definition. The user who created the process definition will automatically be given owner rights. In detail, they can perform the following: |
|              | <ul> <li>Edit Definition – Allows the user to edit the process definition, if it's not<br/>locked by another user.</li> </ul>                                                                                                    |
|              | <ul> <li>Increase Major – Allows the user to increase the major version of the<br/>process definition.</li> </ul>                                                                                                    |
|              | <ul> <li>View – Allows the user to view the process definition, they will not be able<br/>to edit the process definition in this mode.</li> </ul>                                                                                            |
|              | • Edit Access Control – The user can alter the access privileges of different members. Members are alerted to their access change via a notification.                                                                                        |
|              | • Sign off Options – This gives the user three options:                                                                                                    |
|              | <ul> <li>Submit for sign off – Sends a notification to members letting them<br/>know that they need to sign off on the process definition.</li> </ul>                                                                                        |
|              | <ul> <li>Redact Sign-off – Owner can redact the sign-off.</li> </ul>                                                                                                    |
|              | <ul> <li>Member Sign off – View the different members who have and have not<br/>signed off.</li> </ul>                                                                                                    |
|              | <ul> <li>View Update Note – Allows the user to see the latest update note, date it<br/>was updated and the user who updated.</li> </ul>                                                                                                    |
|              | <ul> <li>Delete – Reverts the process definition to the previous version. If it is the<br/>earliest version, this deletes the process definition entirely.</li> </ul>                                                                        |

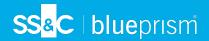

| Access Level | Description                                                                                                    |  |
|--------------|----------------------------------------------------------------------------------------------------|--|
| Contributor  | With this level of access the user can read and edit the process definition. In detail, they can:                                                 |  |
|              | <ul> <li>Edit Definition – Allows the user to edit the process definition, if it's not<br/>locked by another user.</li> </ul>                     |  |
|              | <ul> <li>Increase Major – Allows the user to increase the major version of the<br/>process definition.</li> </ul>                                 |  |
|              | <ul> <li>View – Allows the user to view the process definition, they will not be able<br/>to edit the process definition in this mode.</li> </ul> |  |
|              | <ul> <li>View Update Note – Allows the user to see the latest update note, date it was updated and the user who updated.</li> </ul>               |  |
| Viewer       | With this level of access the user can read the process definition. In detail, they can:                                                          |  |
|              | <ul> <li>View – Allows the user to view the process definition, they will not be able<br/>to edit the process definition in this mode.</li> </ul> |  |
|              | <ul> <li>View Update Note – Allows the user to see the latest update note, date it was updated and the user who updated.</li> </ul>               |  |

#### 5. Click Create definition.

A notification displays confirming the definition has been saved and the Edit definition page displays. You are now ready to add sections.

# Import a Capture JSON file

You can import a Capture JSON file into ALM that has been exported from Blue Prism® Capture. This enables you to quickly transfer processes and further define your process definition in ALM.

The following details are taken from the Capture JSON file and are used to populate the process definition:

- Branch names
- Step numbers
- Step actions
- Step notes
- Images with bounding boxes and obfuscated areas
- Decision steps (up to 15 custom choices per decision step)

Any applications used in Blue Prism® Capture that are not already listed in the Applications page in ALM are added during the import and are automatically assigned a name (the application name referenced in Capture) and an ID.

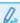

You can import JSON files from Capture versions 1.0, 2.0, and 2.1.

- On the Process definitions page, click Import Capture JSON.
   The Open dialog displays.
- 2. Navigate to the required JSON file and click **Open**.

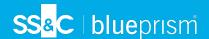

3. If prompted, click **Yes** to confirm that you would like to add the Applications that are defined in the Capture JSON file. Any new Applications are added to the Applications page and are available for selection when adding an Action step to a process definition. For more information, see Action.

You will only be prompted if you are adding new applications which are not already defined in ALM.

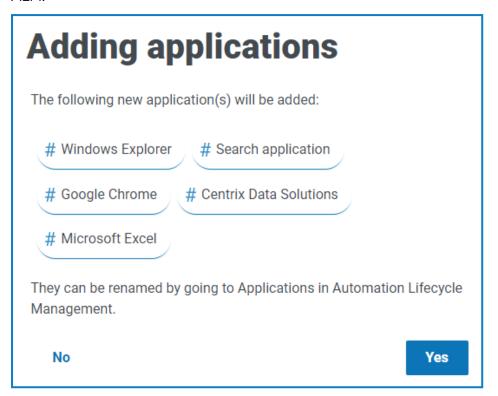

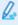

You can rename and edit your imported applications in the Applications page, see Applications on page 6.

The Import Definition page displays.

- 4. Enter the name of your business process in the **Business process** field. The business process name must be unique.
- 5. Select the users you want to add to the definition using either of the following options:
  - Select the user from the **Members** drop-down field.
  - Type directly into the **Members** search field to find a specific user. The list of users is automatically adjusted to filter out members as you type.
- 6. Set the permissions at the required level. By default, the creator will be the owner and all others will be members. You can change any permission, but you must have at least one owner assigned.
  - Each role gives a different level of access. See Add a process definition for details.
- 7. Click Import Definition.

A notification displays confirming that the process definition has been created.

The Edit definition page displays. You can now edit, add, delete, and reorder sections and action steps as required. See Sections and Steps.

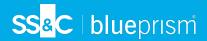

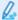

If any images fail to upload, a warning message displays. If this happens, please note down the affected step numbers, edit the steps and upload the missing images manually.

To manually upload an image to a step:

- 1. On the Process definitions page, click **Production**.
- 2. Navigate to the relevant process definition, click **Options** and then click **Edit definition**. The Edit definition page displays.
- 3. Navigate to the required step and click the 🧪 icon.

The Edit action step drawer displays.

- 4. Navigate to the upload area. You can drag an image file into the upload area or click **Upload** to select a file from your machine.
- 5. Click Save.

#### **Sections**

A section is a group of steps that describe a combined part of the process, for example, the 'Login steps' into an application. Using this structured approach enables the users to create 'reuseable' sections which can be stored as templates and reused in other process definitions. See Templates on page 39 for more information.

#### Add sections to a process definition

If you have just created a new process definition and now want to add sections, go to step 2.

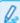

You can not edit a process definition which has been sent for sign off. When you click **Options**, you will see that the **Edit definition** option is inactive. For more information, see Process definition signoff on page 29.

1. On the Process definitions page, click **Options** next to the required process and click **Edit definition**.

The Edit definition page displays.

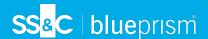

Click Add Section.

The Create section panel displays.

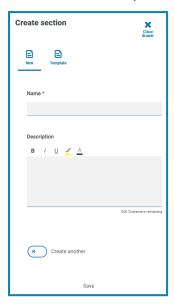

- 3. Enter a name and an optional description of the section being created. Alternatively, you can click **Template** and select a template for the section.
- 4. Click Save.

The section is added to the process definition.

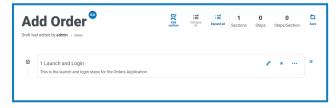

As more sections are added, the order can be amended by dragging the section to the required place. The icons next to the section enable you to edit the section, export to a template, or delete it from the process definition.

5. Repeat this process to add further sections.

You are now ready to add steps to your sections, see Steps below.

6. Click Save on the Edit definition page to commit the sections to the process definition.

# **Steps**

Steps are the tasks that the human worker would undertake to perform the business process. They are the actions, for example, input username, input password, click login button, and then a decision to check that the credentials were correct. There are fours types of steps you can use, these are:

- Action This allows you to define an action for your application.
- Decision This allows you to insert true/false or multiple conditions.
- Email This allows you to include an email step within your process.
- Object This allows you to add Blue Prism Object to your process definition.

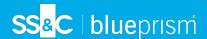

#### Action

Actions are used to configure the steps a user would perform in a screen such as input data into a field, click a button, close an application.

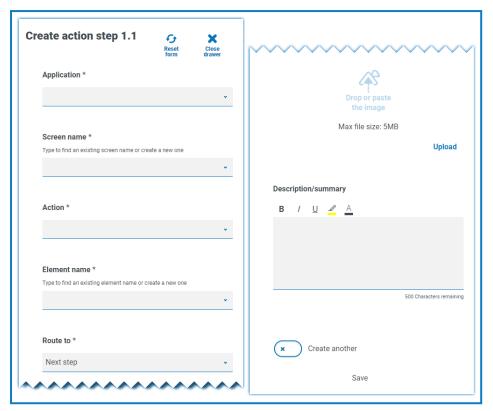

An action step is configured using the following fields:

- **Application** Select the required action from the drop-down. Each currently defined application is available.
- Screen name The name of the screen in the application on which the action will occur. As you start to type the screen name, a list of possible names will appear that have been created earlier. If reusing an existing screen name, you can select it from the list. If it is a new name, type the name and then move to the next field to create the new screen name.

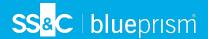

- Action The type of action the step will perform:
  - Input Inputs data into a field.
  - **Key press** Presses a key on the keyboard.
  - Read Reads data from a form or field.
  - Select Selects an option, for example, a drop-down menu item.
  - Launch Launches an application.
  - Close Closes an application.
  - Drag and drop Allows a data item to be moved between two applications.
  - Click Presses a button or file menu item.
  - Click hold Clicks and holds a button or item on the screen.
  - Click release Releases a button or item currently being held by the Click hold action.
  - **Triple click** Triple-clicks a button or item on the screen.
  - **Double click** Double-clicks a button or item on the screen.
  - Right click Right-clicks a button or item on the screen.
  - **Terminate** Terminates the application following an exception.
  - Custom Allows you to create a custom action by entering a name into the Custom name field.
- Element name Enter a name for the element that will enable the automation developer to recognize the field that the automation will interact with, for example, username, password, or login button.
- Route to Determines what happens when the step is complete:
  - Next step Moves to the next step in the process.
  - TBC A placeholder that is useful if the required step has not yet been configured.
  - End The end of the process. Each process must finish with a step that routes to End.
- Image Take a snapshot of the application showing the fields and the buttons. The automation developer can then review this during the build to ensure that they are on the correct screen within the application. This also ensures they can recognize fields and buttons correctly.
- **Description/summary** An optional description of the step.

To quickly add the next step in the process, select **Create another** before saving. When you click **Save**, the dialog will refresh allowing you to quickly configure the action.

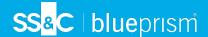

#### Decision

A decision determines what option should be taken if more than one outcome is available. The process can continue to the next step or another defined step. In the example below, a decision has been added after the login button has been pressed. The decision checks whether the incorrect username or password dialog displays. If neither appears, then a decision needs to be made as to the next step undertaken.

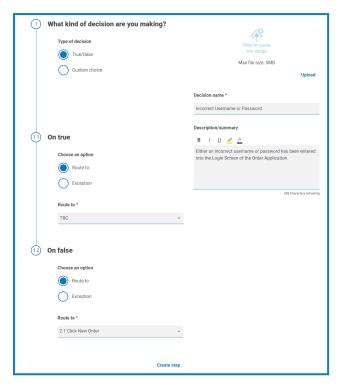

A decision step is configured using the following fields:

- **Type of decision** The options that are available for the decision. This could be true/false or a custom choice.
- **List of choice** The options available. Once selected, configure what will happen when the outcome of the choice occurs, such as progress to a specified stage.

You can add up to 15 custom options per decision step.

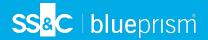

#### **Email**

If a business process includes sending an email, configure the contents and recipients in an email step.

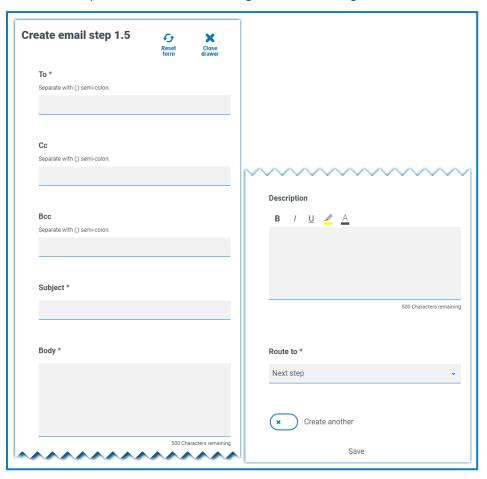

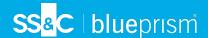

## Object

Incorporate Blue Prism business objects in process capture.

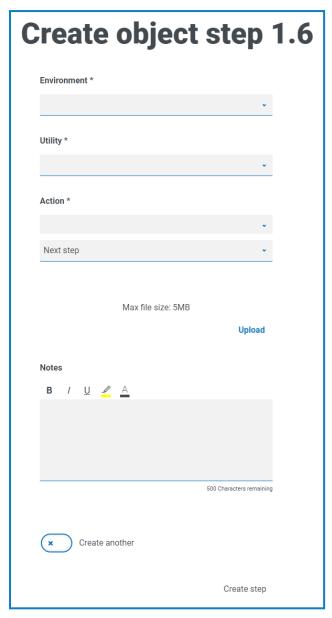

An object step is configured using the following fields:

- Environment The Blue Prism environment in which the business object/utility file is located in.
- **Utility** The name of the business object/utility file that the automation developer will use to call the required action.
- Action The required action that the developer will use from the business object/utility file.
- Route to Determines what happens when the step is complete.

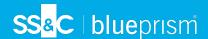

#### Add steps to a process definition

1. From the Edit definition page of a process, navigate to the required section of the process definition, then click the ellipsis icon within the section and select **Create Step**.

The Choose step type dialog displays.

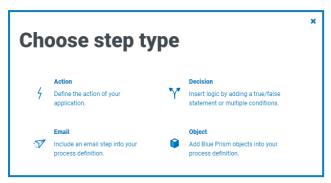

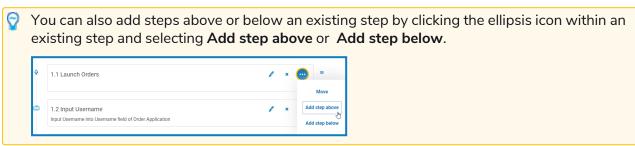

- 2. Select the required step type:
  - Action
  - Decision
  - Email
  - Object
- 3. Configure the step.
- 4. Add and define all the required steps until you have built up the complete process.

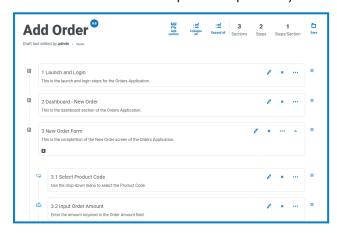

The final step in a business process must be the steps required to exit the application and the final step needs to include a route to End.

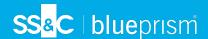

5. Click **Save** to create a minor version of the process definition. See Versioning for further information.

The Increase minor panel displays.

6. Enter a description to remind you where you are up with the process and click Save.

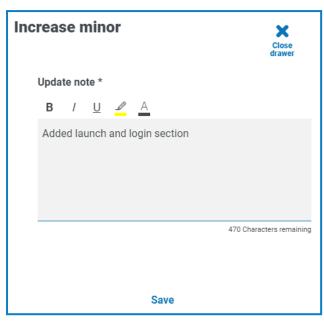

The Process Definition screen displays, updated to show the latest version of the process definition.

## Example: Add a login section

This example demonstrates how to create the steps for a simple application login.

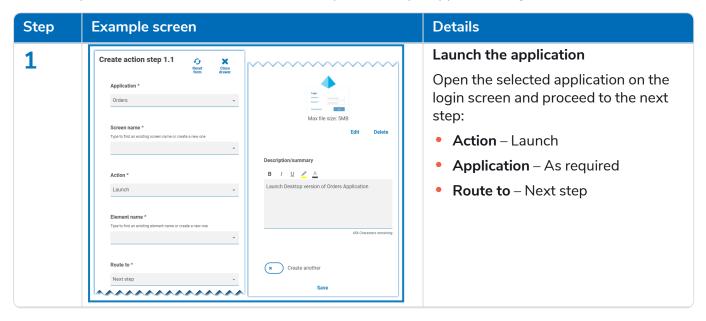

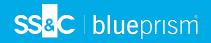

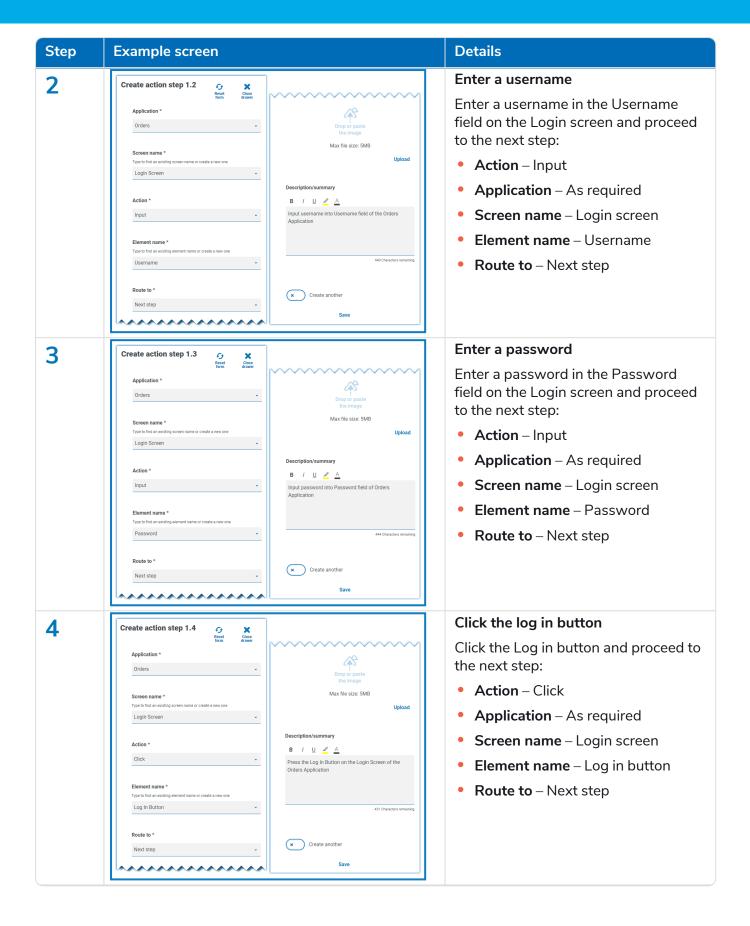

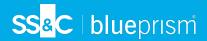

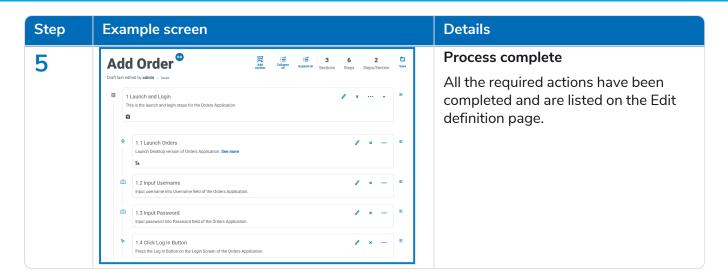

#### Rearrange sections and steps

You can drag a step to a new position in its current section, or drag it to a new section. You can also drag sections to reorder them.

To click and drag a section or a step to a new position:

- 1. Click and hold the  $\equiv$  (grab) icon next to a section or step.
- 2. Drag the section or step to a new position.

To move a section or step to a specific position:

1. Click the ellipsis icon in a section or step and click **Move**.

The Move (section or step) dialog displays.

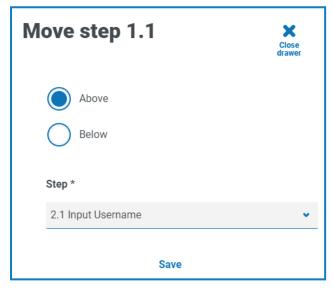

- 2. Click either **Above** or **Below**, then click the **Section** or **Step** drop-down arrow and select the position. The drop-down list contains all the available sections and steps in the process definition that you can move your selected section or step above or below.
- 3. Click Save.

The section or step moves to the specified position.

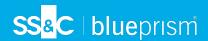

# Add an exception to a process definition

Exceptions can be added to a process to cater for unexpected occurrences when running a process. You will need to have created at least one exception before following the process below.

For information about creating exceptions, see Exceptions on page 35.

1. On the Process definitions page, click **Options** next to the required process and click **Edit definition**.

The Edit definition page displays.

2. Locate the step that requires an exception.

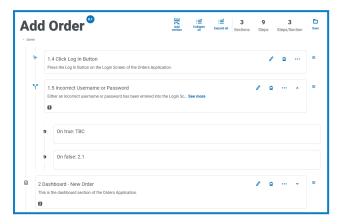

3. Click the edit icon  $\sqrt{\phantom{a}}$  next to the step.

The Edit page displays for the step type, for example, the Edit decision page.

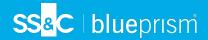

- 4. Select the required exception for this choice. You can:
  - Use an existing exception Select an exception from the drop-down list.
     In the example below, the Incorrect Credentials Supplied exception is being added to the Incorrect Username or Password step.

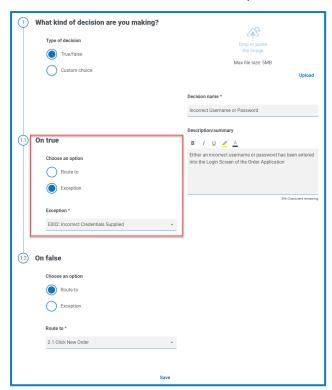

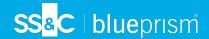

• Enter a new exception – If the required exception has not yet been created, you can create the skeleton of an exception by selecting Add new exception and entering a new name.

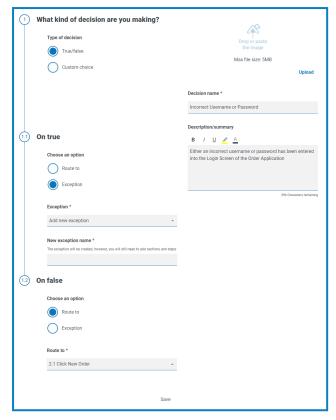

For further information, see Exception pending below.

5. Click Save.

## **Exception pending**

If you have selected **Add new exception** for a step choice, when you save the step, a flag is added to the step in the process definition to show that it references an exception that has not yet been populated.

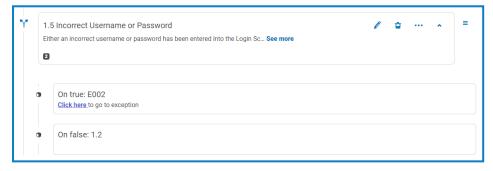

Click the **Click here** link in the flagged step and configure the exception as described in Exceptions on page 35.

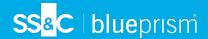

# Process definition sign-off

In the Automation Lifecycle plugin, the users with the Process Definition Owner role can initiate the signoff procedure. This workflow usually occurs when all the sections and steps in a business process have all been captured.

#### Submit for sign off

Once a process definition has been fully configured, you can send it to be signed off by the appropriate people in your organization. Each person must have a valid login so they can be selected to sign off the process definition.

1. On the Process definitions page, click **Options** next to the required process and click **Sign off options**.

The Sign off options dialog displays.

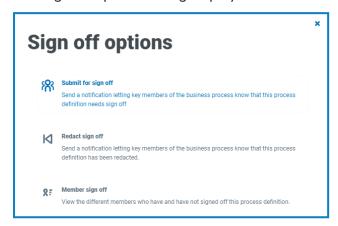

2. Click Submit for sign off.

The Select required members page displays.

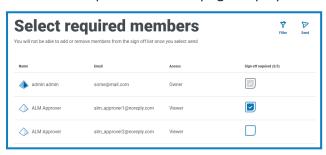

- 3. Select the members who are responsible for signing off the process definition. You will not be able to change the signatories once you have sent the process definition for approval, unless you redact the sign off process.
- 4. Click Send.

The selected users are sent a notification telling them that the process definition needs to be signed off.

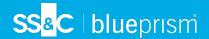

#### Sign off a process definition

When a business process owner initiates the sigh-off procedure, the required members receive an inproduct notification letting them know that sign off is required.

Once signed off, you have the option to redact the definition until the sign off process is complete. Once every member has approved and signed it off, you will no longer have this option. Only the owner of the process definition will be able to redact the sign off at that point.

To sign off the process definition:

1. On the Automation lifecycle page, click **Process definitions** to view all the definitions.

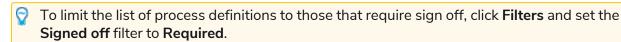

2. Click Options next to the required process and click Sign off process definition.

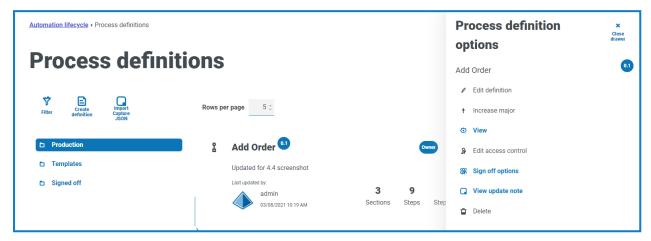

The Sign off dialog displays asking you to confirm that you have reviewed the process definition in accordance with best practice, and that you want to sign it off.

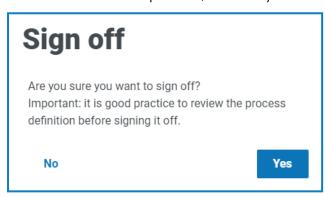

3. Click Yes.

The process definition is signed off and a notification message displays. A notification is also sent to the business process owners.

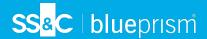

#### Redact sign off

When a process definition has been sent out for review, it is locked for editing. Only an owner can redact this process. However, a reviewer can redact their own review, providing this is done prior to all other reviewers completing their review. Once all reviewers have either approved or rejected the sign-off process the only individual who can remove the lock, whether through redaction or acceptance is the owner of the process definition.

To redact your review:

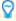

To limit the list of process definitions to those that you have sign off, click **Filters** and set the **Signed off** filter to **Approved**.

 On the Process definitions page, click Options next to the required process and click Redact sign off.

The Redacting process definition dialog displays asking you to confirm your redaction.

2. Click Yes.

Your sign off is redacted and a notification message displays.

To redact the review process – this has to be performed by the process definition owner:

1. On the Process definitions page, click **Options** next to the required process and click **Sign off options**.

The Sign off options dialog displays.

2. Click Redact sign off.

The Redact definition dialog displays asking you to confirm the redaction.

Click Yes.

The sign off is redacted and a notification message displays.

#### Member sign off

This option lets you to keep track of the sign-off and check the status of the sign-off for each member. The page shows the members name, email address, sign-off status and sign-off date time. There are three possible sign off states:

- Awaiting Sign-off Member has not signed-off yet.
- Redacted Sign-off Member had signed-off, however has chosen to redact the initial sign-off.
- Signed-off Member has signed-off.

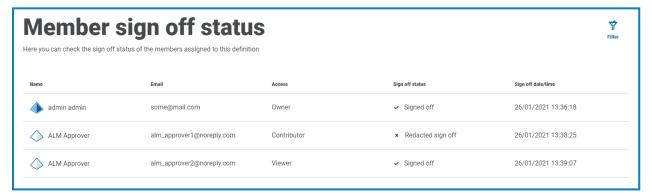

The process definition will not appear in the Signed off folder on the Process definitions page until all members have signed off the process. If any members redact their sign off, the process definition will appear in the Production folder.

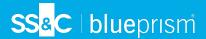

To view the member sign off:

1. On the Process definitions page, click **Options** next to the required process and click **Sign off** options.

The Sign off options dialog displays.

2. Click Member sign off.

The Member sign off status page displays.

#### Other features

A number of other features are available when you are viewing and editing processes definitions, as described below:

- Expand or collapse individual sections by clicking on them.
- The Collapse all and Expand all icons expand or collapse all sections.

In addition to the features listed above, the following features are available when you are editing processes definitions:

- Grabbing the 
   icon next to the step or section allows you to drag and drop the item elsewhere to update the order.
- The icons in the section or step allow you to edit, export to template (sections only) or delete the steps or sections. If you delete a section, it will remove any steps within it.
- If you leave the business definition without saving it, any changes you have made are stored as draft. They will be available the next time you return to edit the definition.

## Delete a process definition

You can permanently delete any version of a process definition, for example, you might want to delete version 0.4 of a process definition to revert to the structure it was using in version 0.3, or you might want to delete an obsolete process definition entirely. You can only delete a process definition for which you are defined as the owner and it is not being edited by another user at that time (it does not show as locked).

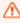

 $\bigwedge$  If you delete a process definition, it is permanently deleted. You cannot restore a deleted process definition.

To delete a process definition:

1. On the Process definitions page, click **Options** next to the required process definition and click Delete.

A message displays asking you to confirm that you want to delete that version.

2. Click Yes.

If you have selected:

- Version 0.1 or 0.0 of a process definition, it is completely deleted.
- Version 0.2 or higher of a process definition, that version is deleted and the process definition is reverted to the earlier version.
- 3. If required, repeat steps 1 and 2 until you have completely deleted the process definition.

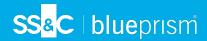

# Use the filters on the Process definitions page

The filters enable you to easily find a specific process definition based on the selected criteria.

- 1. On the Process definitions page, click **Filter** to open the Filter panel.
- 2. Use the toggle to turn on the required filter and complete the information to find the required process definition. You can apply multiple filters at the same time.

The available filters are:

| Filter       | Description                                                                                                    |  |
|--------------|----------------------------------------------------------------------------------------------------|--|
| Process name | Enter the name of the process definition, or part of the name.                                                                                                    |  |
| Version      | Enter the version number of the process definition. The will also filter against partial matches, for example, if you enter 1, the filter will also display definitions which have versions such as 1.0 and 10. |  |
| Sections     | Enter the name of the section that appears in the process definition, or part of the name.                                                                                                    |  |
| Contributors | Enter the user's username, or part of their username.                                                                                                    |  |
| Owners       | Enter the user's username, or part of their username.                                                                                                    |  |
| Locked by    | Enter the user's username, or part of their username.                                                                                                    |  |
| Latest       | Select whether you want to only see the latest version of the process definition or earlier versions; the options are:                                                                                          |  |
|              | • Yes – Displays only the latest version of the process definition. This is the default setting.                                                                                                    |  |
|              | <ul> <li>No – Displays only the earlier versions of the process definition and not<br/>the latest version.</li> </ul>                                                                                           |  |
|              | By default, the Latest filter is already turned on. You can turn this off if<br>you want to view all versions of the process definitions.                                                                       |  |
| Updated by   | Enter the user's username, or part of their username.                                                                                                    |  |
| Updated date | Enter a date range:                                                                                                    |  |
|              | • In the first field, select the earliest date.                                                                                                    |  |
|              | <ul> <li>In the second field, select the latest date.</li> </ul>                                                                                                    |  |
|              | • If required, adjust the time fields. By default, the earlier date has the time 00:00:00 and the later date has the time 23:59:59, thereby including the full day.                                             |  |
|              | This displays any exceptions updated during this time frame.                                                                                                    |  |

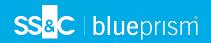

| Filter          | Description                                                                                                    |  |
|-----------------|----------------------------------------------------------------------------------------------------|--|
| Signed off      | Select the signed off setting from the following options:                                                                                        |  |
|                 | <ul> <li>None – Displays the process definitions that have not yet been submitted<br/>for sign off.</li> </ul>                                   |  |
|                 | <ul> <li>Required – Displays the process definitions that have been submitted for<br/>sign off but not yet approved by the reviewers.</li> </ul> |  |
|                 | <ul> <li>Approved – Displays the process definitions that have been submitted<br/>for sign off and approved.</li> </ul>                          |  |
| Sign off status | Select the signed off status from the following options:                                                                                         |  |
|                 | <ul> <li>Yes – Displays the process definitions that have been signed off by one<br/>or more members.</li> </ul>                                 |  |
|                 | <ul> <li>No – Displays the process definitions that have not been signed off by<br/>any members.</li> </ul>                                      |  |
| My access       | Select your access level from the drop-down list. The options are:                                                                               |  |
|                 | • Owner – Displays the process definitions for which you are an owner.                                                                           |  |
|                 | <ul> <li>Contributor – Displays the process definitions for which you are a<br/>contributor.</li> </ul>                                          |  |
|                 | • Viewer – Displays the process definitions for which you are a viewer.                                                                          |  |
|                 | For more information on access levels, see Add a process definition on page 11.                                                                  |  |

The information on the Process definitions page is immediately filtered, displaying any matches that contain the text and criteria configured in the filters.

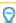

If you have set the filters but want to view the unfiltered information again, either click **Reset filters** in the panel, or turn off the required filters, or remove any settings within the filter so that it is blank.

3. Click **Close drawer** to close the filter panel.

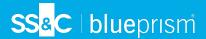

# **Exceptions**

The Exceptions option under ALM allows the creation of exceptions and their attributes.

## Create an exception

- 1. On the Exceptions page, click Create exception.
  - The Create exception page displays. The exception code is automatically assigned and populated by the system
- 2. Enter a description for the exception in the Name field.
- 3. Click Create exception.
  - A notification displays confirming the exception has been created.
- 4. Click **Add section** to add the necessary sections and steps that must be performed if the exception occurs.
  - The Create section panel slides out from the side.
- 5. Enter the required information and click **Save** at the bottom of the Create section panel.
  - The section displays in the exception.
- 6. Click **Save** to save the changes to the exception.
  - The Increase minor panel slides out from the side.
- 7. Enter a note regarding the changes to the exception and click **Save**.
  - The changes are saved and the exception version number is incremented.

The exception can now be used in the steps in a process definition document as described in Add an exception to a process definition on page 26.

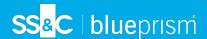

# **Default exception**

The first exception is automatically created and is the default "Unplanned Exception" and is used as a catch all when something unexpected happens.

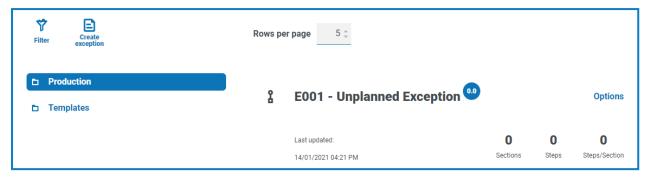

As this is the catch all exception, it must be modified each time a new application is added to support the termination process. Subsequent exceptions should be specific to the business process and the error that has occurred.

In this example, the following is created to handle the incorrect credentials being added.

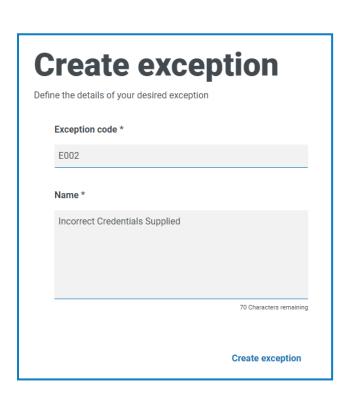

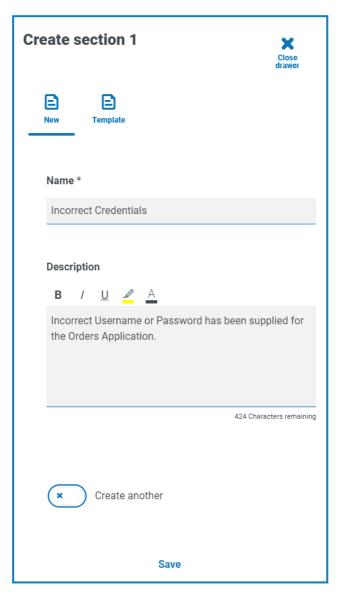

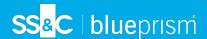

## Delete an exception

You can delete the latest version of an exception. The **Delete** option is only enabled when:

- The exception is not used in a process definition document, template or another exception.
- The exception is not locked by another user.

 $\Lambda$  If you delete an exception, it is permanently deleted. You cannot restore a deleted exception.

To delete the latest version of an exception:

- 1. In the Exceptions capture overview page, find the exception that you want to delete and click **Options**.
- 2. Click Delete.

A message displays asking for confirmation that you want to delete the exception.

3. Click **Yes** to delete the latest version of the exception.

If you have selected:

- Version 0.1 or 0.0 of a form, it is completely deleted.
- Version 0.2 or higher of a form, that version is deleted and the form is reverted to the earlier version.

## Use the filters on the Exceptions page

The filters enable you to easily find a specific exceptions based on the selected criteria.

- 1. On the Exceptions page, click **Filter** to open the Filter panel.
- 2. Use the toggle to turn on the required filter and complete the information to find the required exception. You can apply multiple filters at the same time.

The available filters are:

| Filter         | Description                                                                                                    |
|----------------|----------------------------------------------------------------------------------------------------|
| Exception code | Enter the full or partial code for the exception.                                                                                                    |
| Exception name | Enter the name of the exception, or part of the name.                                                                                                    |
| Version        | Enter the version number of the exception. The will also filter against partial matches, for example, if you enter 1, the filter will also display exceptions which have versions such as 1.0 and 10. |
| Processes      | Enter the full or partial name of the process definition that the exception is associated with.                                                                                                    |

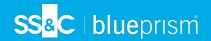

| Filter       | Description                                                                                                    |  |
|--------------|----------------------------------------------------------------------------------------------------|--|
| Latest       | Select whether you want to see the latest version of the exception or earlier versions; the options are:                                                            |  |
|              | <ul> <li>Yes – Displays only the latest version of the exception. This is the default<br/>setting.</li> </ul>                                                       |  |
|              | <ul> <li>No – Displays only the earlier versions of the exception and not the latest<br/>version.</li> </ul>                                                        |  |
|              | By default, the Latest filter is already turned on. You can turn this off if<br>you want to view all versions of the exceptions.                                    |  |
| Sections     | Enter the name of the section that appears in the exception, or part of the name.                                                                                   |  |
| Locked by    | Enter the user's username, or part of their username.                                                                                                    |  |
| Updated up   | Enter the user's username, or part of their username.                                                                                                    |  |
| Updated date | Enter a date range:                                                                                                    |  |
|              | <ul> <li>In the first field, select the earliest date.</li> </ul>                                                                                                   |  |
|              | <ul> <li>In the second field, select the latest date.</li> </ul>                                                                                                    |  |
|              | • If required, adjust the time fields. By default, the earlier date has the time 00:00:00 and the later date has the time 23:59:59, thereby including the full day. |  |
|              | This displays any exceptions updated during this time frame.                                                                                                    |  |

The information on the Exceptions page is immediately filtered, displaying any matches that contain the text and criteria configured in the filters.

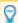

If you have set the filters but want to view the unfiltered information again, either click **Reset filters** in the panel, or turn off the required filters, or remove any settings within the filter so that it is blank.

3. Click **Close drawer** to close the filter panel.

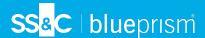

# **Templates**

Templates exist in both the process definitions and exceptions options of the Automation Lifecycle plugin. Templates allow you to re-use sections of a process definition or exception as a repeatable block. For example, a login section may be used in multiple processes and using a template means you will not have to recreate the login section for each.

## Export a section as a template

On the Edit definition page, click the ellipsis icon for the appropriate section and click Export.
 The Export to template panel slides out, showing the name and description of the section you have chosen.

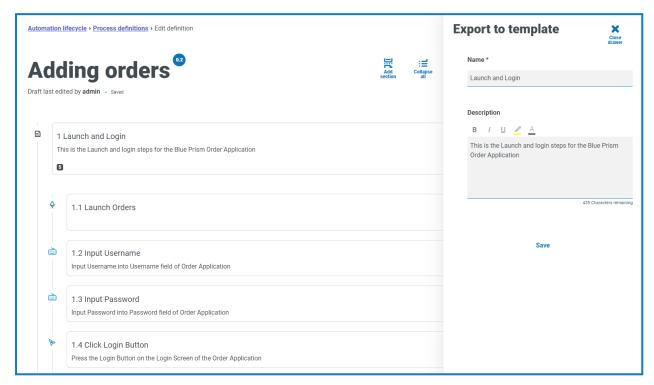

- 2. Update the name and description if required.
- 3. Click Save.

The section is saved as template.

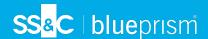

# Use a template in a process definition

- 1. Create a definition in the normal way (see Process definitions).
- 2. When you create a section, select **Template** rather than creating a new section from scratch.

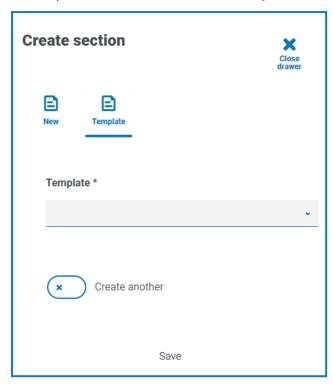

- 3. Select the required template from the drop-down list.
- 4. Click **Save** to create the section of the process from the saved template.

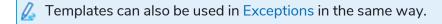

# Delete a template

You can delete the latest version of a template. The **Delete** option is only enabled when:

- The template is not used in a process definition document or exception.
- The template is not locked by another user.

⚠ If you delete a template, it is permanently deleted. You cannot restore a deleted template.

To delete the latest version of a template:

- 1. In either the Process definitions or Exceptions capture overview pages, click **Templates**.
- 2. Find the template that you want to delete and click **Options**.
- 3. Click Delete.

A message displays asking you to confirm that you want to delete the template.

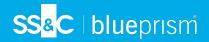

4. Click **Yes** to delete the latest version of the template.

If you have selected:

- Version 0.1 or 0.0 of a form all versions of the form are completely deleted.
- Version 0.2 or higher of a form that version is deleted and the form is reverted to the earlier version.
- 5. If required, repeat steps 1-4 until you have completely deleted the form.

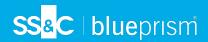

# **Triggered notifications**

There are several in-built triggers that notify users about specific events throughout the automation life cycle. To view these notifications, select the bell icon located in the top-right corner of your screen. If you have no notifications, the notification tray will be empty. This icon is also used to review any future system announcements.

The table below describes each notification type.

| Notification                                                | Trigger                                                                                                    | Recipients                                                 |
|-------------------------------------------------------------|----------------------------------------------------------------------------------------------------|------------------------------------------------------------|
| Process definition sign off                                 | The Business Process Owner initiates a process definition sign off.                                        | Members who need to sign off the process definition.       |
| Process definition signed off                               | All required members have signed off a process definition.                                                 | Business process owners.                                   |
| Process definition sign off redacted                        | A required business process member has redacted a process definition that they have previously signed off. | Business process owners.                                   |
| Process definition sign<br>off by Business<br>Process Owner | A business process owner redacts the sign-off process.                                                     | Members who need to sign off the process definition.       |
| All required members have signed-off                        | All required business process members have signed a process definition off.                                | Business process owners.                                   |
| Process definition created                                  | A process definition has been created.                                                                     | Members of the process definition.                         |
| Process definition deleted                                  | A process definition has been deleted.                                                                     | Members of the process definition.                         |
| Removed from a<br>Business Process                          | A member is removed from a business process.                                                               | The member who has been removed from the business process. |